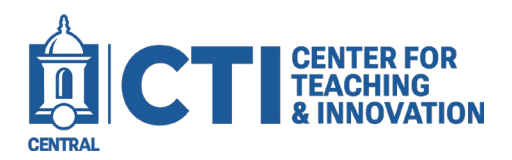

## **Adding Media to your Course Media Gallery (LTI)**

This guide will demonstrate how to upload media to your Course Media Gallery exclusively accessible to students enrolled in this course. Follow this guide once you add the "Course Video Gallery" to the course menu. If you need instruction on how to do so, check out our guide titled "Adding a Media Gallery to your Course (LTI)"

1. Open the course you are working in and click on "Course Video Gallery" option in the course menu. Clicking on "Course Video Gallery" will take you to the media you share with this course **ONLY.**

**Course Video Gallery** 

2. Click on "Add Media" to add Media to this course Media Gallery.

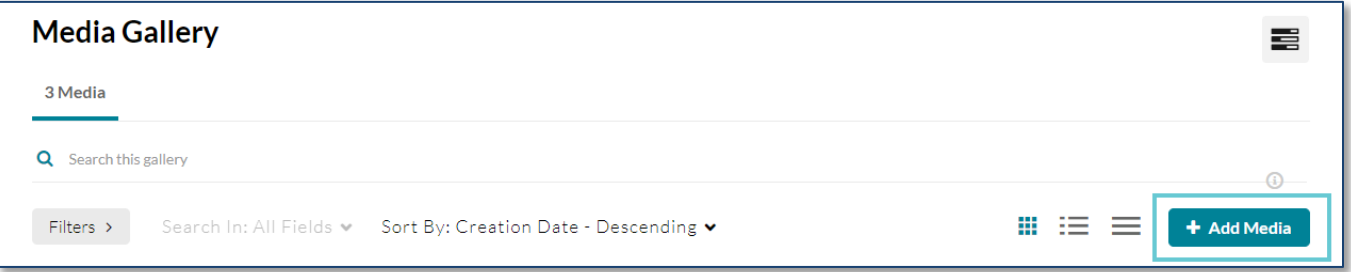

3. Check the boxes for the videos you want to share and then Choose the Publish option to add those videos to the Course Media Gallery.

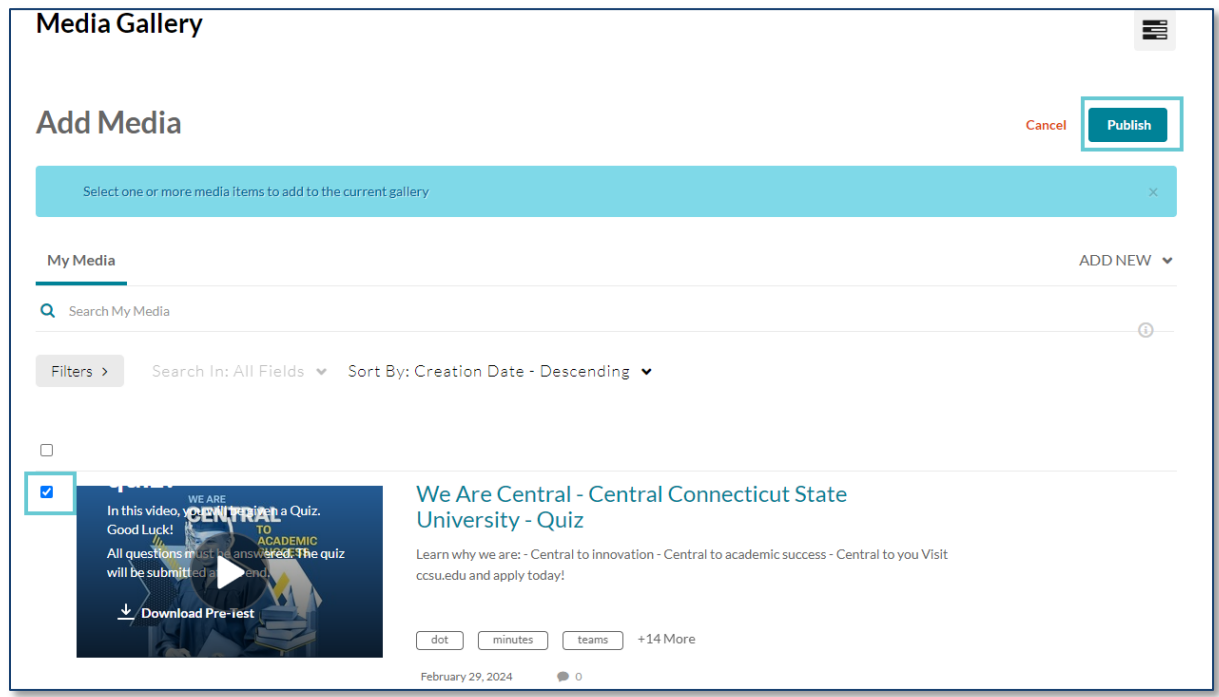

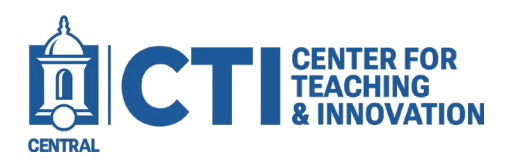

## **Adding Media to your Course Media Gallery (LTI)**

4. Once the videos have been published, you will see the selected ones appearing within the Media Gallery.

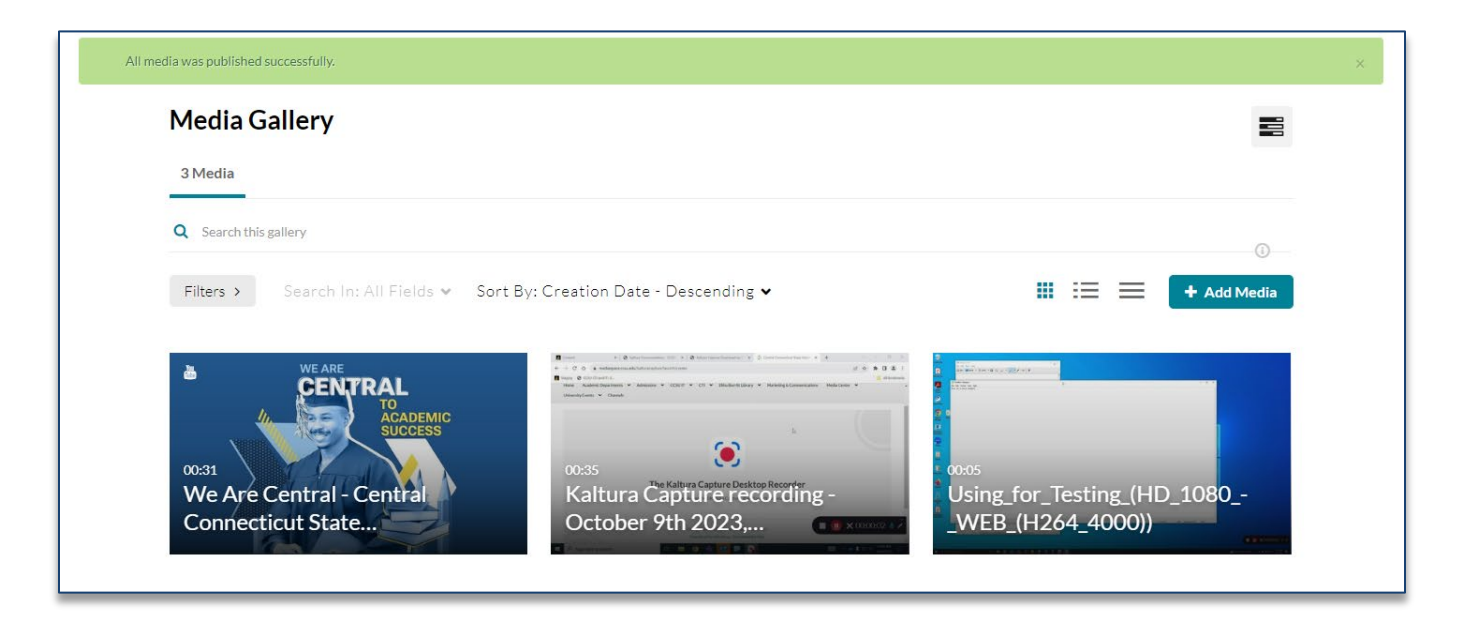